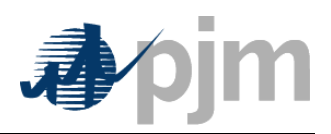

**eTools Tech Refresh: Business & Validation Rules Implemented in InSchedule Application (Formally known as eSchedules) Version 1.0.4**

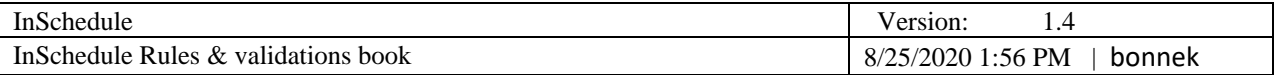

# **Revision History**

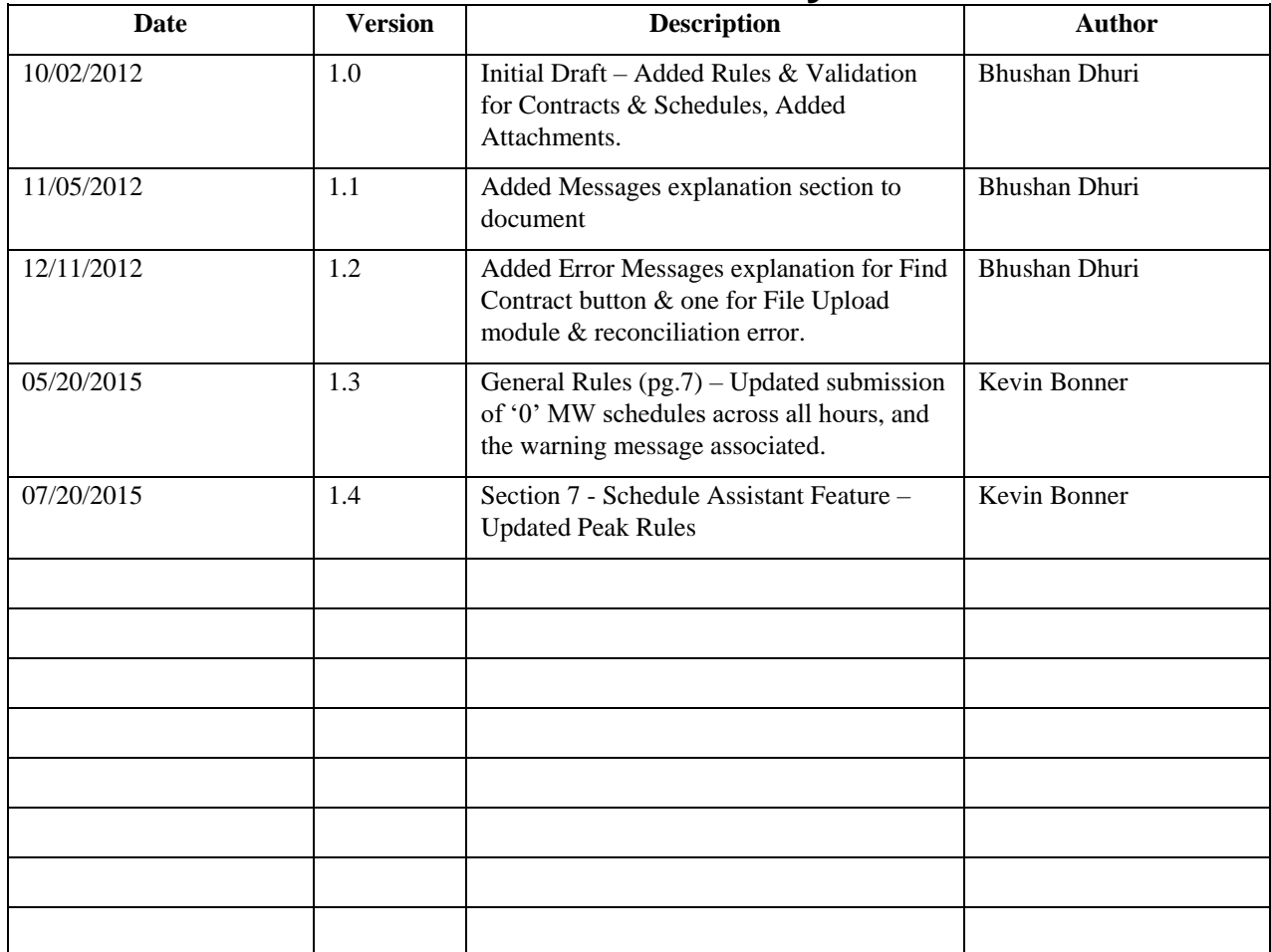

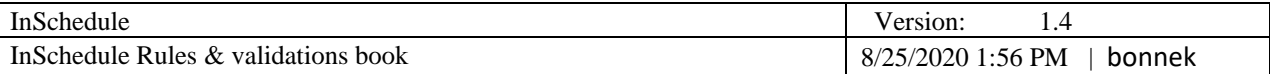

## **Table of Contents**

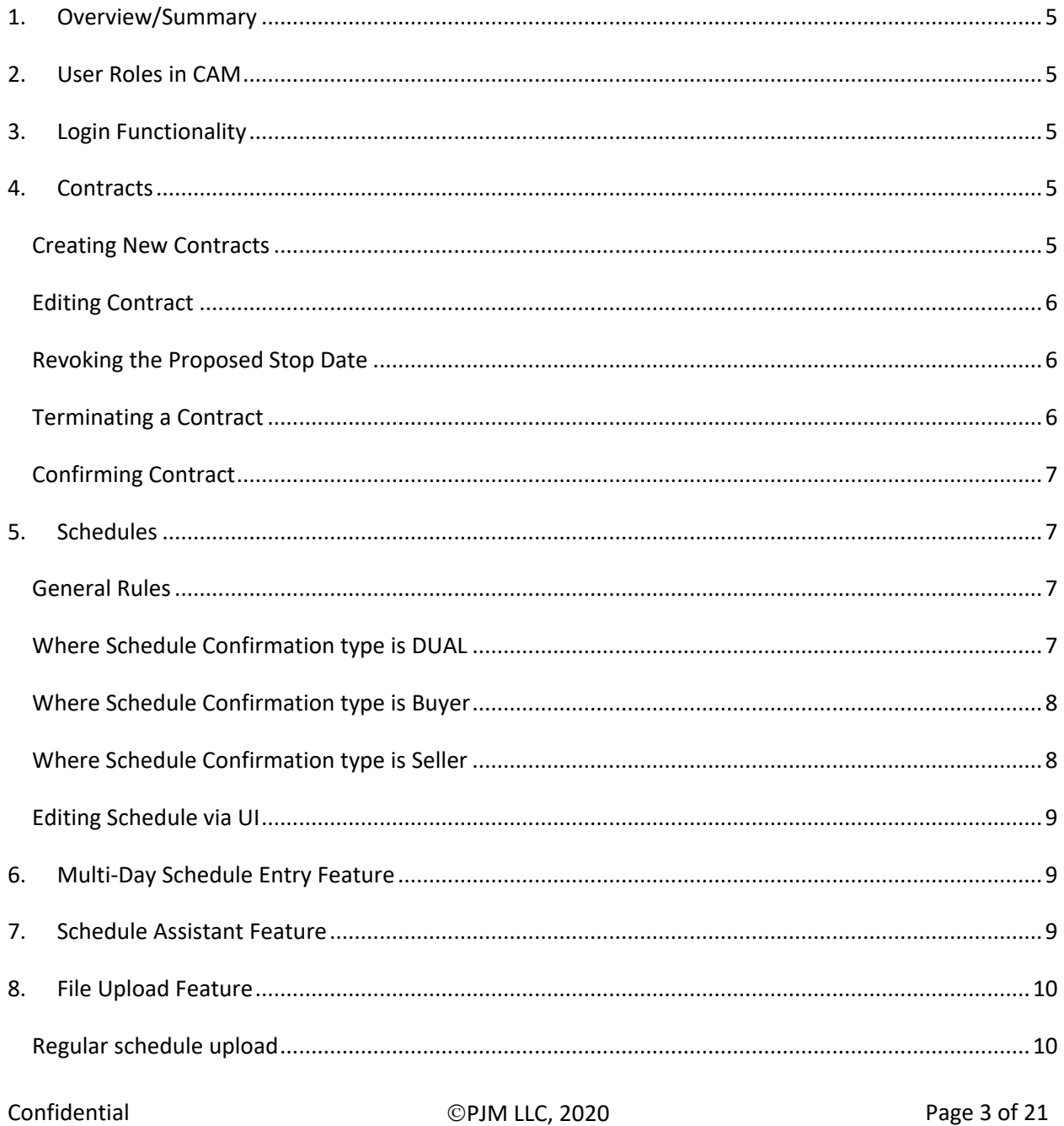

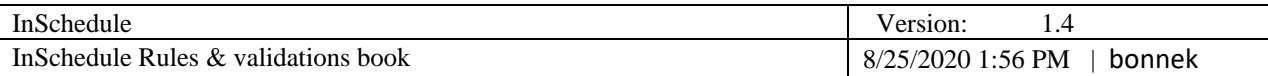

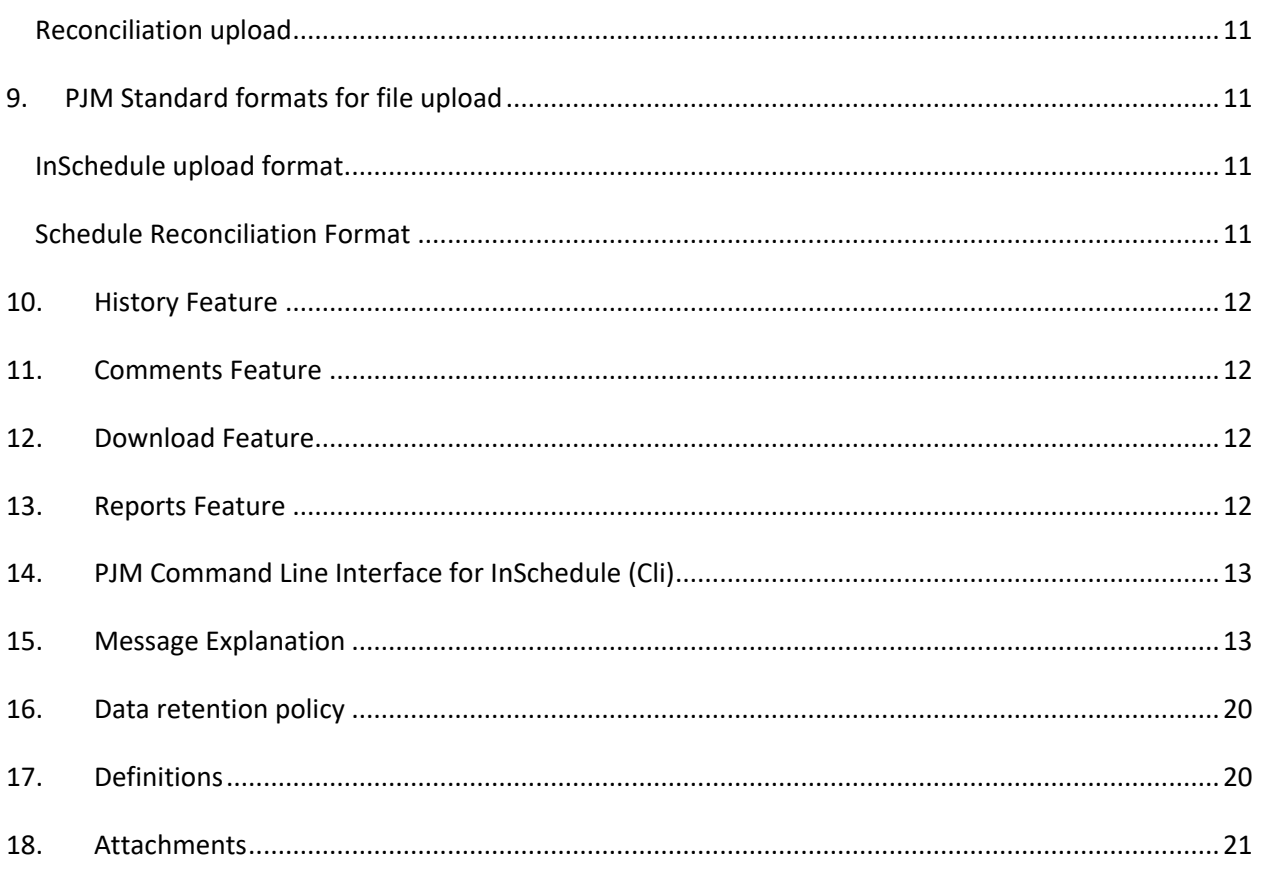

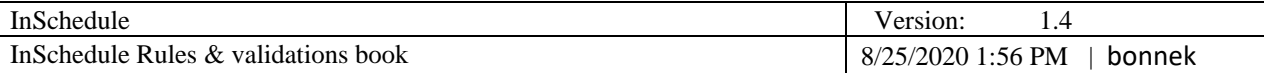

### <span id="page-4-0"></span>**1. Overview/Summary**

This document contains eSchedules specific Business and Validation Rules that are implemented in the new InSchedule application and describes the features available in the InSchedule application.

This document adheres to a data retention policy which will be in effective from 11/09/2012.

### <span id="page-4-1"></span>**2. User Roles in CAM**

There are two roles available in CAM for InSchedule application users,

**Read Write Role** - Allows user to view, create and modify contracts and schedules in the eSchedules application. **NOTE**: The eSchedules option in CAM will become InSchedule on November 10, 2012.

**Read Only Role** - Allows user to only view eSchedules application contents & allows downloading of available reports. **NOTE**: The eSchedules option in CAM will become InSchedule on November 10, 2012

## <span id="page-4-2"></span>**3. Login Functionality**

- All users must obtain valid user credentials with appropriate roles from their internal CAM.
- All users must accept PJM legal agreement on every log in.
- An audit trail will be maintained only for users accepting the legal notice.

### <span id="page-4-3"></span>**4. Contracts**

#### <span id="page-4-4"></span>**Creating New Contracts**

- All contracts need to be created from the InSchedule application
- All fields are mandatory except the "Comments" field
- Stop date has to be equal to or later than the Start date.
- Start date cannot be earlier than the Last Business Day
- Start date has to be less than the last business day plus one year.

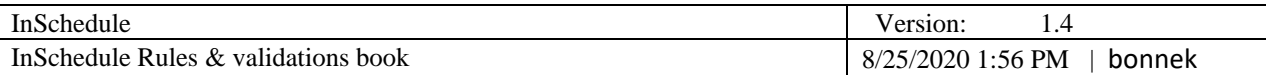

- Buyer and Seller cannot be the same company
- One of the companies in Buyer or Seller must be the company of the user logged in.
- All the contracts must be confirmed by the Buyer and Seller.
- Any company can create contracts with one of the Confirmation types Dual, Buyer, or Seller.
- Pricing Day Ahead: This pricing type is only available to Internal Bilateral Transactions (Service Type).
- Real Time: This pricing type is available for all service types.
- The Source and Sink aggregates must be the identical if the services types are Generation, Wholesale Load Responsibility, or Retail Load Responsibility.
- The Source and Sink aggregates can be different for Internal Bilateral Transactions service
- Pnodes must have effective date less than or equal to contract start date.
- Pnode terminate date must be equal to or greater than contract start date.

#### <span id="page-5-0"></span>**Editing Contract**

- Only the Stop date is allowed to be edited once a contract is created.
- To edit the Stop date the requester has to propose a new stop date. Once the proposed stop date is confirmed status changes from pending date it stop date.
- If New Stop Date is proposed by Company A, Company B has to confirm it. Proposed date becomes Stop date after confirmed by opposite party.
- If the Proposed stop date is earlier than the Confirmed Stop date any pending or confirmed schedules will be lost after new Stop date is confirmed.
- If the Proposed stop date is earlier than the Confirmed Stop date and no action has been performed prior to the deadline, the system will keep the proposed stop date as well as original Stop date. The system will deny accepting the proposed date and the user will be guided to choose new date. The opposite party needs to confirm that date now.

### <span id="page-5-1"></span>**Revoking the Proposed Stop Date**

- Revoking the Proposed Stop Date is possible only if counter party has not confirmed the new stop date that the user has proposed
- Audit trail will be maintained when the New Stop Date is proposed and whenever it's revoked.

#### <span id="page-5-2"></span>**Terminating a Contract**

 Contracts once created cannot be deleted. Companies are suggested to change the Stop date to current date and let the contract expire. Both companies need to accept the new stop date.

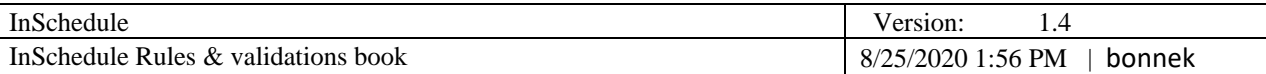

### <span id="page-6-0"></span>**Confirming Contract**

- Every contract needs to be confirmed to act as an active contract.
- Confirming company user needs to open the pending contract and click 'Confirm' on the Contract Details page.
- First and Last name of the user confirming the contract will be recorded and displayed with date and time stamp.
- Contracts which have a 'Stop Confirmed date' falling earlier than current date will be considered as 'Expired Contract'.

## <span id="page-6-1"></span>**5. Schedules**

#### <span id="page-6-2"></span>**General Rules**

- Schedules can be uploaded via File Uploads module in InSchedule application, within the Edit Schedule module and browserless file uploads.
- User cannot upload the schedule beyond the Confirmed Stop Date. (Note: Only exception is where contract type is Dual and company that has proposed new date beyond stop date to extend the contract.)
- Any schedule once uploaded cannot be deleted. Users need to update the schedule with 0 MWh values if they do not want that schedule (Note: Schedule Confirmation Type rules applies).
- Users can upload schedules that are within the Last Business Day plus one year or Stop Confirmed Date whichever is earlier.
- First and Last name of the user creating, updating, and confirming the schedule will be recorded and displayed with date and time stamp.
- Users cannot upload schedules for any date before the Last Business day.
- Users **can** insert an initial schedule with 0MWh for all hours. This is true for any schedule insert method which includes file upload, browserless upload, and entering schedules through the InSchedule application UI. A warning message will be displayed to the user when submitting the schedule - "Warning: <Contract ID> with schedule date of <date> was submitted with all zeroes". This warning message will only occur when submitting an original schedule, and will not display for zeroing out an existing schedule.
- Only Confirmed Schedules will be included in billing, Pending Schedules will not be included

### <span id="page-6-3"></span>**Where Schedule Confirmation type is DUAL**

Companies that have 'Confirmed' the contract are able to upload, update, or confirm the schedules.

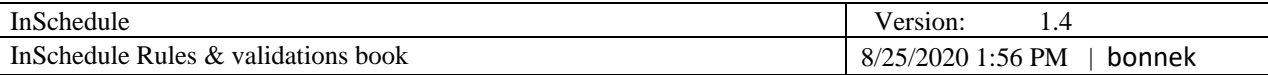

- Companies that have not confirmed the contract are unable to upload, update, or confirm any schedule. They can view the schedules that are uploaded by confirmed party.
- If the contract is confirmed by both companies, any company can upload, update, confirm schedule within Start day and Confirmed Stop day, if last business day settings allows.
- All schedules need to be confirmed by Buyer as well as Seller. If there is a Confirmed schedule and a pending schedule for a date, once the deadline is passed, Confirmed schedules will be considered for billing. Pending row will stay in historic state.
- Confirming companies have to upload the exact same MWh values to confirm the Pending schedule or use UI to confirm the schedule as it is. If the confirming company uploads the file that has different MWh values then system will update the Schedule with new MWh values and will still show in confirmed for that company, however, schedule will not be confirmed until the other company confirms the new MWh values.
- If a company proposes a new date in future (extending contract) then only the company that has proposed the new date should be able to upload schedule till the new proposed date is confirmed by the other party. Whereas company that needs to confirm the new proposed date will be able to upload & confirm only until stop confirmed date.

#### <span id="page-7-0"></span>**Where Schedule Confirmation type is Buyer**

- Only the buyer in the contract can upload the schedules in this type of contract.
- Buyers cannot start uploading schedules until contract is confirmed by seller.
- Once the Buyer uploads the Schedule its goes straight in Confirmed Schedule status, he does not need confirmation at schedule level from seller.
- Buyer can update the MWh values in uploaded schedule unlimited number of times until schedule passes the deadline.
- Buyers cannot upload any schedule beyond the Stop Confirmed date. If a company proposes a new date in the future (extending contract) they need to wait to upload the schedules until other party confirms the new dates.

### <span id="page-7-1"></span>**Where Schedule Confirmation type is Seller**

- Only the seller in the contract can upload the schedules in this type of contract.
- Seller cannot start uploading schedules until contract is confirmed by the buyer.
- Once the Seller uploads the Schedule its goes straight in Confirmed Schedule status, they do not need confirmation at schedule level from the buyer.
- Sellers can update the MWh values in uploaded schedule unlimited number of times until the schedule passes the deadline.

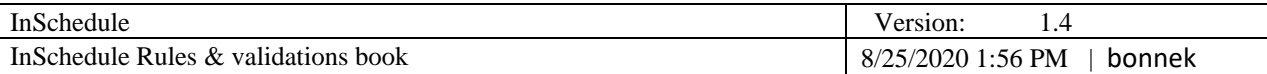

 Sellers cannot upload any schedules beyond the Stop Confirmed date. If a company proposes a new date in future, (extending contract) they need to wait to upload the schedules until other party confirms the new dates.

### <span id="page-8-0"></span>**Editing Schedule via UI**

- Any values from New(MWh) column will move to Pending(MWh) once the Confirm button is clicked for Dual type contract.
- Any values from New(MWh) column will move to Confirmed(MWh) once the Confirm button is clicked for Buyer or Seller type of contract.
- **If there are no values in any box under Pending(MWh) and New(MWh) column and user clicks** confirm, an error message will be displayed
- **If there is an existing schedule in Pending (MWh) and user clicks on Confirm button without entering** any values in New(MWh), Schedule will be confirmed with existing values in Pending(MWh) column.
- If there are values in Pending(MWh) and the user inserts values in for a few hours and leaves the other blank it will update the schedule in Pending(MWh). The other company needs to confirm entire schedule in order to move schedule from Pending to Confirm.
- If there are no values in Pending(MWh) and user inserts values in for a few hours and leaves the rest blank, values will move to Pending(MWh) and Blank hours will be considered as 0 MWh. In Case of a Buyer or Seller confirmation type same logic is applied and values will move straight to Confirmed(MWh).
- Application will not allow entering negative MWh values
- Application will not allow MWh values more than three decimals.

### <span id="page-8-1"></span>**6. Multi-Day Schedule Entry Feature**

 Multi-day Schedule entry module will create or update schedules for given time range. All the Rules regarding Creating and Updating schedule will follow respecting the confirmation type rules.

### <span id="page-8-2"></span>**7. Schedule Assistant Feature**

- Schedule Assistant needs 'From' hour, 'To' hour and 'Amount' box filled.
- Clear button will clear any values from Schedules assistant as well as 'Schedule Entry Form' regardless they are filled with Schedule Assistant or without it.
- Fill button only fills out the Schedule entry form with the MWh value entered in 'Amount' for the hours entered in 'From' & 'To' field. It will not 'Submit' the Schedule.

Confidential Confidential COPJM LLC, 2020 User can use any hour range. e.g. 'From : 1 To : 5' OR 'From : 0 To : 24'

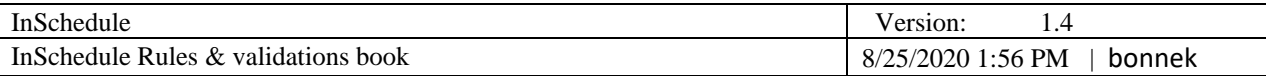

- User cannot enter negative values in 'Amount' field.
- User cannot enter more than 3 decimal values in 'Amount' field.
- User can use optionally 'Use Peak' feature by enabling check mark for "Use Peak".
	- o If used from **Multi-Day Schedule** page it fills in value entered in **On Peak** input box for all non-holidays from 7:00 EPT to 23:00 EPT.
	- o If used from **Multi-Day Schedule** page it fills in value entered in **Off Peak** input box for all non-holidays from 0:00 EPT to 7:00 EPT and 23:00 EPT to 0:00 EPT and also uses same value for entire market day on NERC Holidays and weekends.
	- o If used from **Edit Schedules** page it fills in value entered in **On Peak** input box from 7:00 EPT to 23:00 EPT. NOTE it will not consider entire day as off peak even if it is weekend day or a NERC holiday.
	- o If used from **Edit Schedules** page it fills in value entered in **Off Peak** input box from 0:00 EPT to 7:00 EPT and 23:00 EPT to 0:00 EPT. NOTE it will not consider entire day as off peak even if it is weekend day or a NERC holiday.

## <span id="page-9-0"></span>**8. File Upload Feature**

- Only files with PJM standard format will be accepted for schedule inserts. Please refer to PJM file upload format in PJM Standards Formats section of this document.
- All transfer files are subjected to two validation routines. If any part of the file fails, either validation check or the business rules check, a response will be sent back to the InSchedule user detailing the errors that occurred. No data will be uploaded if file contains any errors.
- Users can upload multiple files at once. Users would see stacked status messages with result for each file.
- User could reuse the uploaded files for updating schedules. The data check will be done when the same file has been uploaded and only 'Changed' data will update the older data.

#### <span id="page-9-1"></span>**Regular schedule upload**

- Data Value for Each Hour It is not required to enter each hour of the day. Those hours that are not entered will default to zero. Schedules can be entered in 0.001 MWH increments.
- Range of Hours The Start Hour-Stop Hour combinations can represent a range of hours. Example: 0-3 represents three hours (12 A.M. to 12:59 A.M.; 1 A.M. to 1:59 A.M.; and 2 A.M. to 2:59 A.M.)
- Standard/Daylight Savings Time When transitioning to Standard Time **from** Daylight Savings Time (i.e. 25 hours in one day), the MWh value for the extra hour must be indicated in a 24-25 Start Hour-Stop Hour combination. When transitioning **to** Daylight Savings Time, the MWh value in hour 2-3 will be ignored if entered.

Confidential CPJM LLC, 2020 Page 10 of 21 Multiple Schedules – Multiple schedules and contracts can be combined into one transfer file.

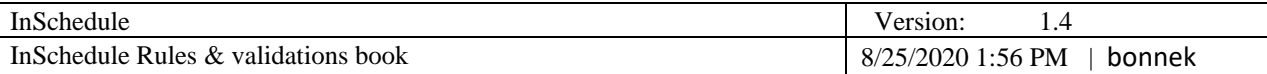

### <span id="page-10-0"></span>**Reconciliation upload**

- Data Value for Each Hour It is not required to enter each hour of the day. Those hours that are not entered will default to zero.
- Range of Hours The Start Hour-Stop Hour combinations can represent a range of hours. Example: 0-3 represents three hours (12 A.M. to 12:59 A.M.; 1 A.M. to 1:59 A.M.; and 2 A.M. to 2:59 A.M.)
- Standard/Daylight Savings Time When transitioning to Standard Time for Daylight Savings Time (i.e. 25 hours in one day), the MWh value for the extra hour must be indicated in a 24-25 Start Hour-Stop Hour combination. When transitioning to Daylight Savings Time, the KWh value in hour 2-3 will be ignored if entered.
- KWh Values Negative KWh values are allowed and represent undersupplied customer load. Positive KWh values represent oversupplied load.

## <span id="page-10-1"></span>**9. PJM Standard formats for file upload**

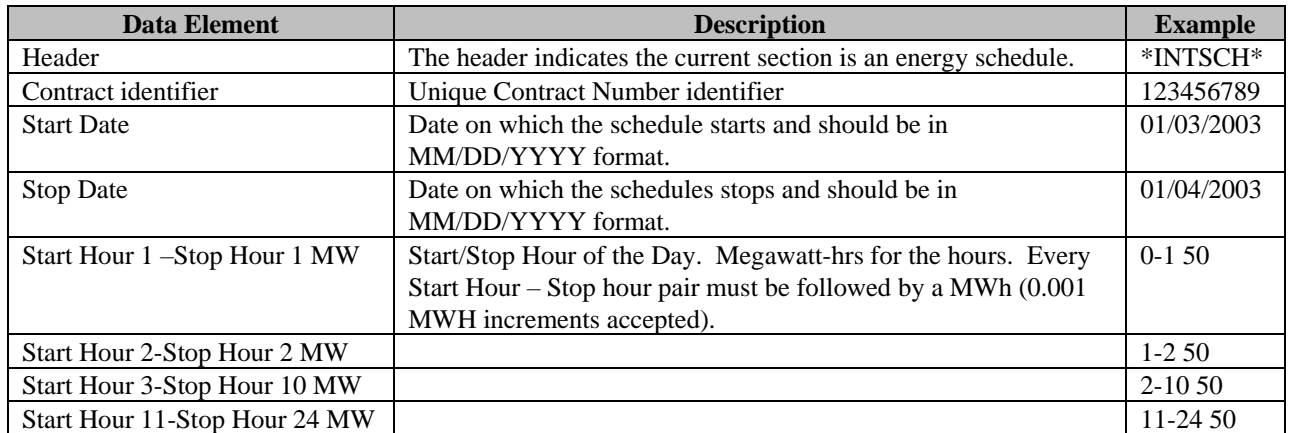

### <span id="page-10-2"></span>**InSchedule upload format**

#### <span id="page-10-3"></span>**Schedule Reconciliation Format**

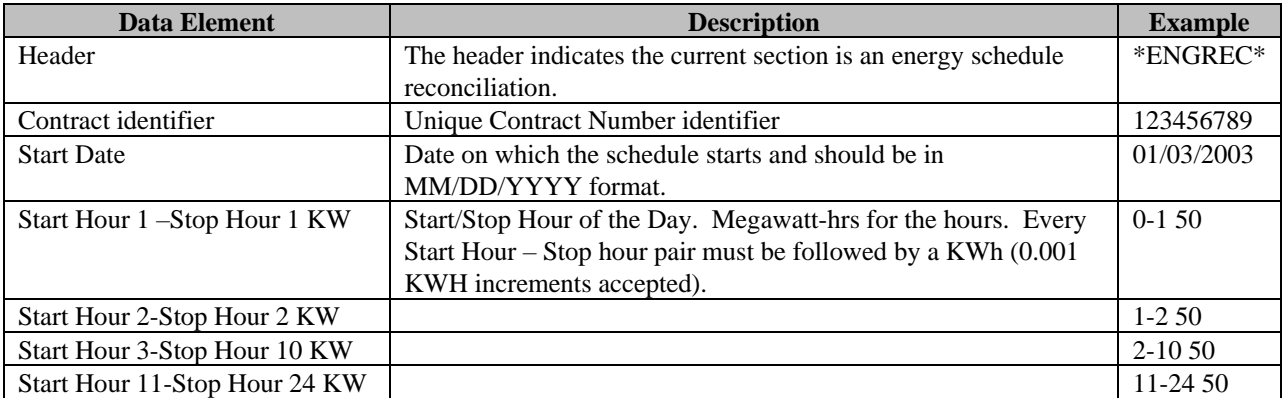

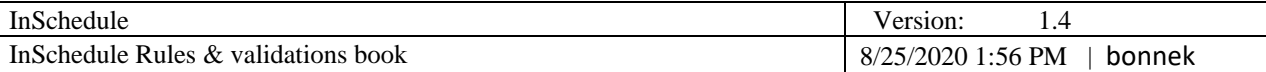

 Please refer to InSchedule – File Upload Format Definition document in [Attachments](#page-20-0) for more details on file upload formats

### <span id="page-11-0"></span>**10. History Feature**

- First and Last name of the user making major changes in contract or schedules will be recorded and displayed with date and time stamp.
- Users can see the name of the each file for uploads and what schedules were entered under each file with timestamp.

### <span id="page-11-1"></span>**11. Comments Feature**

- First and Last names of the users posting comments will be recorded and displayed with date and time stamp.
- Latest comments will be displayed on contract details page and will allow user to click on it and navigate to comments tab.

### <span id="page-11-2"></span>**12. Download Feature**

- Download Button: Located on the Contracts tab, the Download button downloads a CSV file with all contracts for the user's organization for the date range user entered on dashboard. Users can view historical data per the PJM data retention policy boundaries.
- Download Button: Located on the Schedules tab, the Download button downloads a CSV file with all schedules for the user's organization for the date range user entered on dashboard. Users can view historical data per the PJM data retention policy boundaries.
- Download Button: Located on the Schedules tab from the Contract Details page, the Download button downloads the schedules for the particular contract that user is in. By default it will download schedules for 'sysdate – 366 days'.

### <span id="page-11-3"></span>**13. Reports Feature**

 Five reports will be available via the InSchedule application and browserless InSchedule client. Those reports are: EDC Hourly Loss Deration Factor, Reconciliation Data, Company Static Data, Schedules and Contracts.

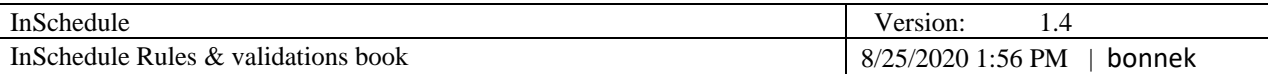

- EDC Hourly Loss Deration Factor and Reconciliation Data reports will allow users to specify flexible 45 day date range to download. Users can request historical data per the PJM data retention policy boundaries.
- Schedules and Contracts will allow users to specify the flexible 366 days date range to download for that period. Users can request historical data per the PJM data retention policy boundaries.

## <span id="page-12-0"></span>**14. PJM Command Line Interface for InSchedule (Cli)**

- PJM Command line interface (Cli) would follow all rules defined in Contracts, Schedules, File Upload, Download, and Reports section of this document.
- Please refer to Cli user guide in [Attachments](#page-20-0) section for more details on PJM Cli for InSchedule

### <span id="page-12-1"></span>**15. Message Explanation**

The InSchedule application shows various types of messages to the user to help them understand the result of their actions.

Error messages are shown when the users request does not meet PJM Business Rules, such as

schedule deadlines, file format, etc. Error messages would have these icons  $\bigcirc$ ,  $\blacksquare$  and the text color will be Red.

Warning messages are shown when the users request does not make any changes in records or user has performed an action that wasn't needed, such as confirming already confirmed schedule. Warnings

would have these icons and text color will be Orange or Black.

Success messages are shown when the users request is validated successfully and their actions resulted in successfully creating or modifying records in the InSchedule application, such as saving a new

contract, uploading a schedules file, etc. Success messages would have this icon and text color will be Green.

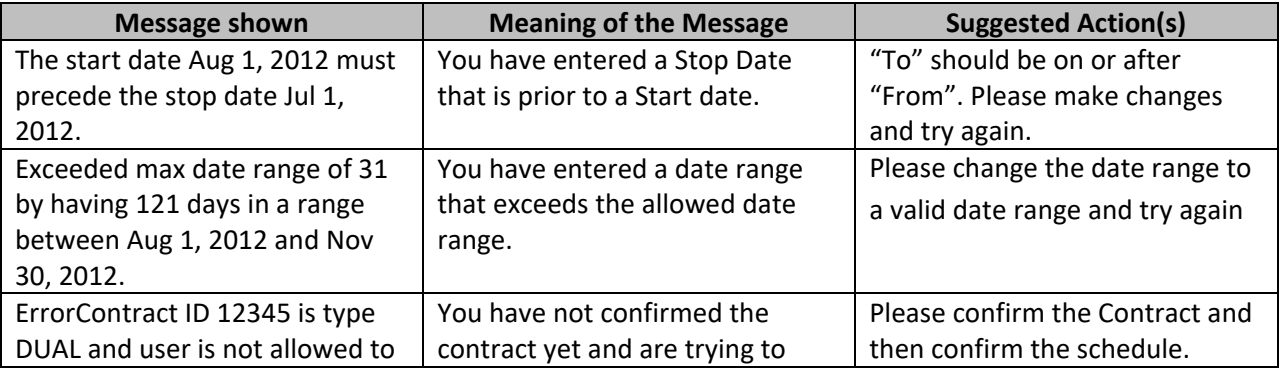

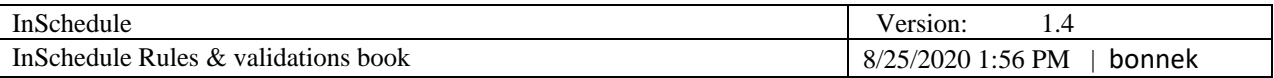

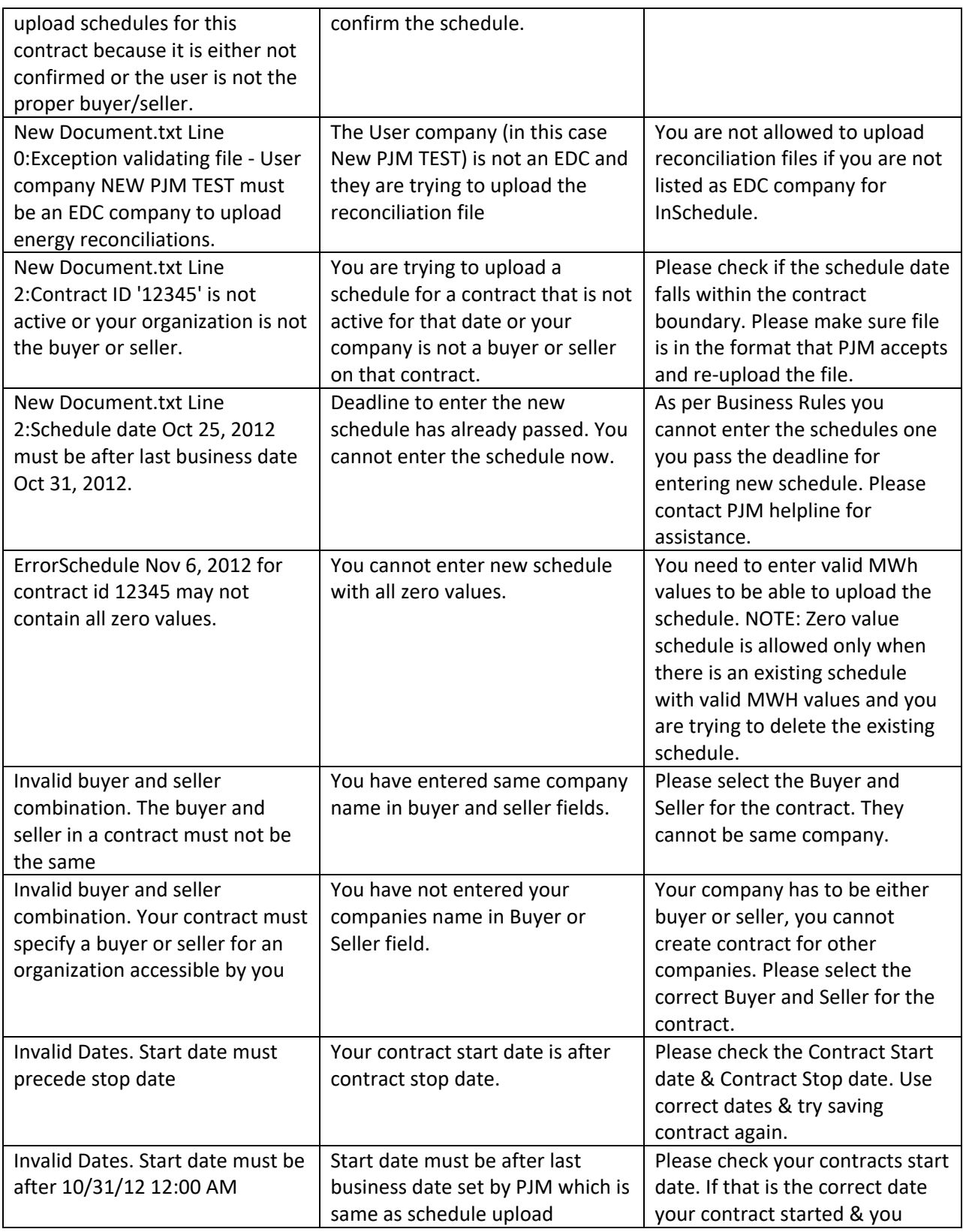

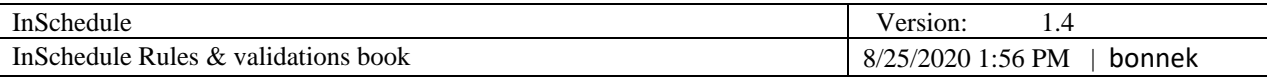

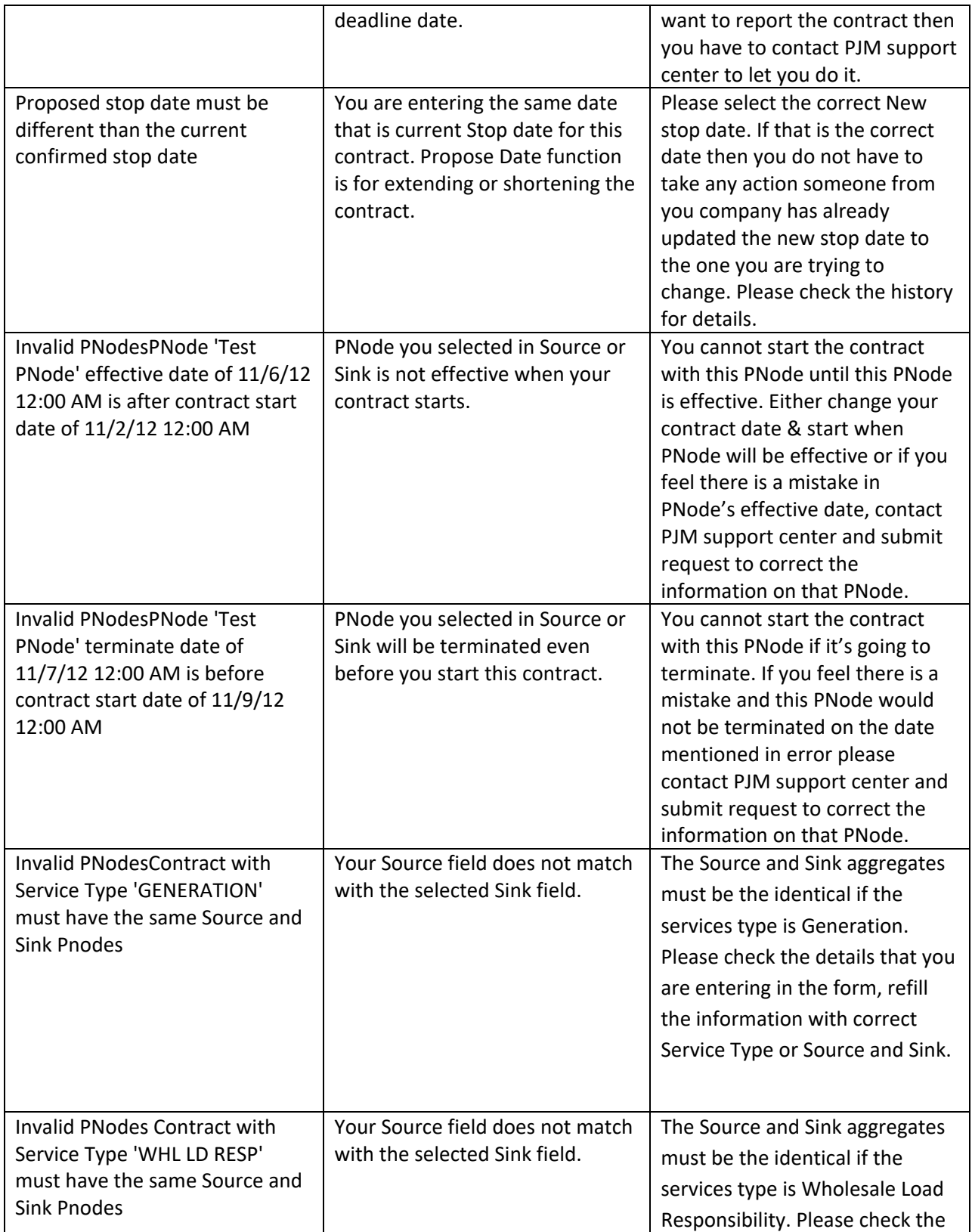

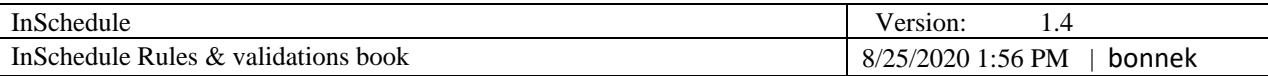

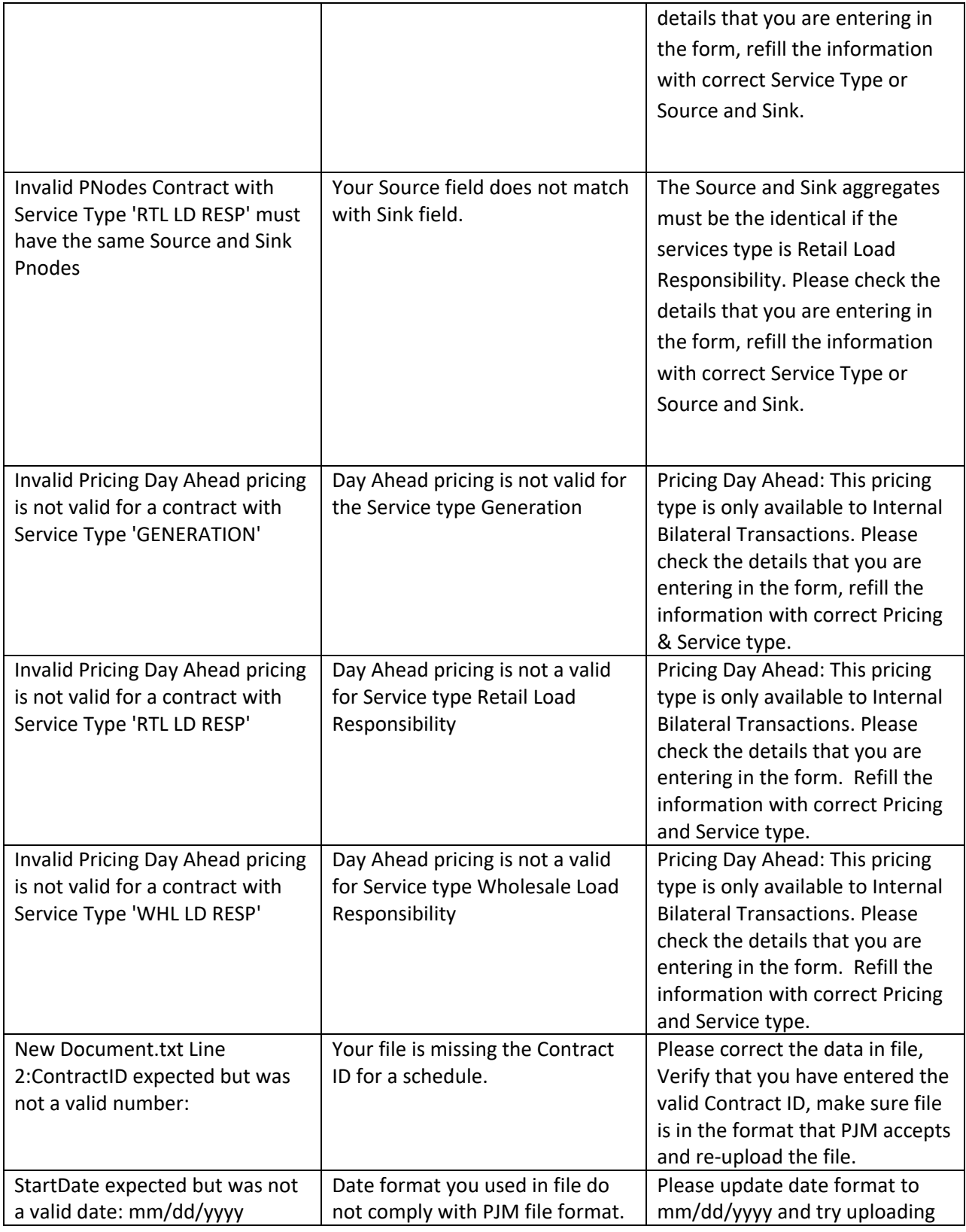

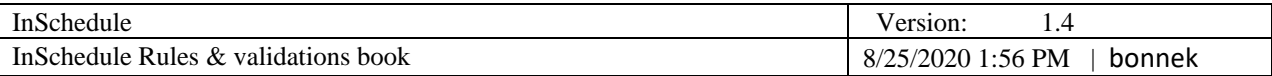

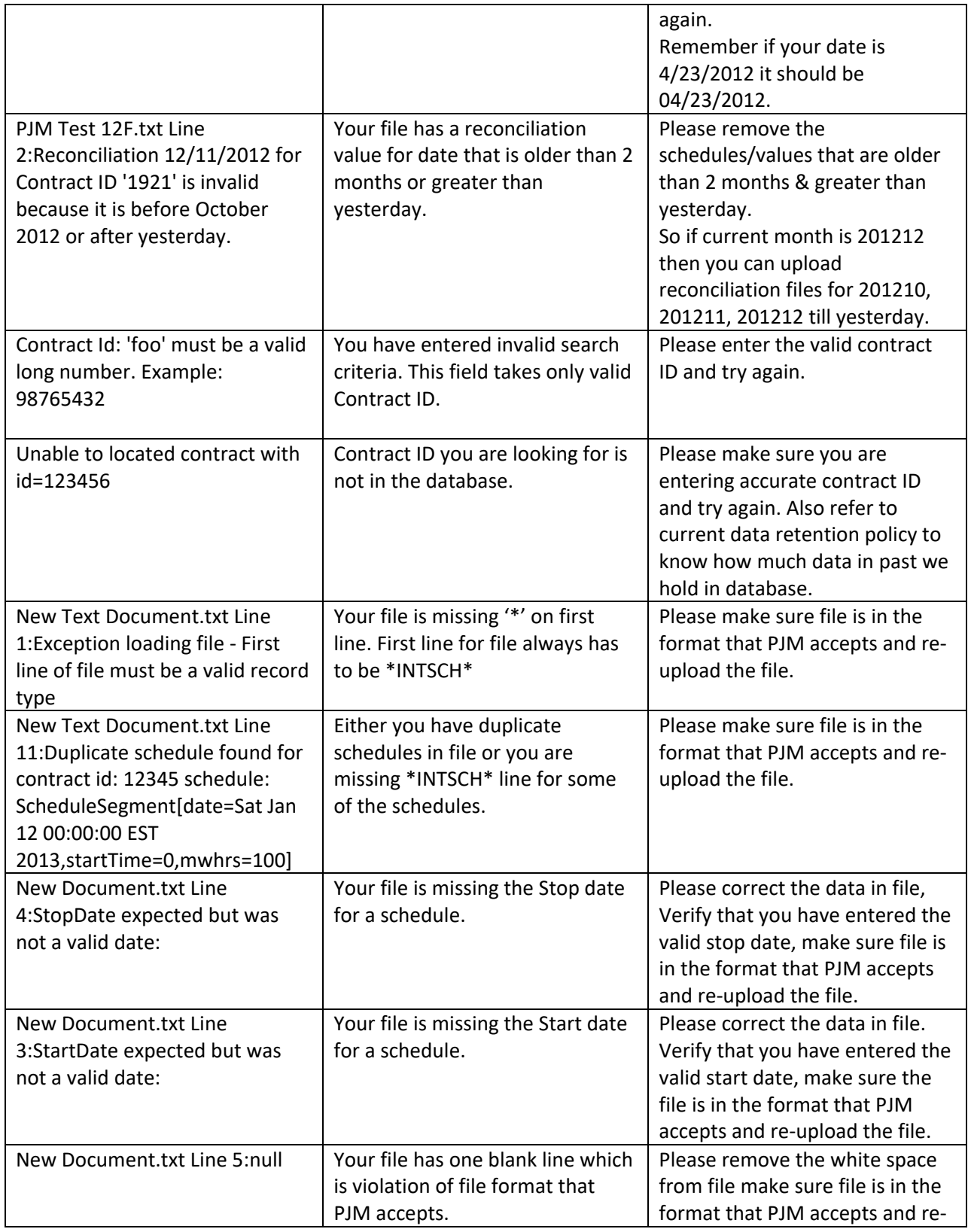

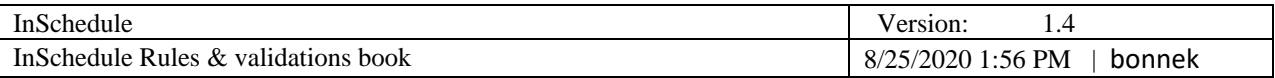

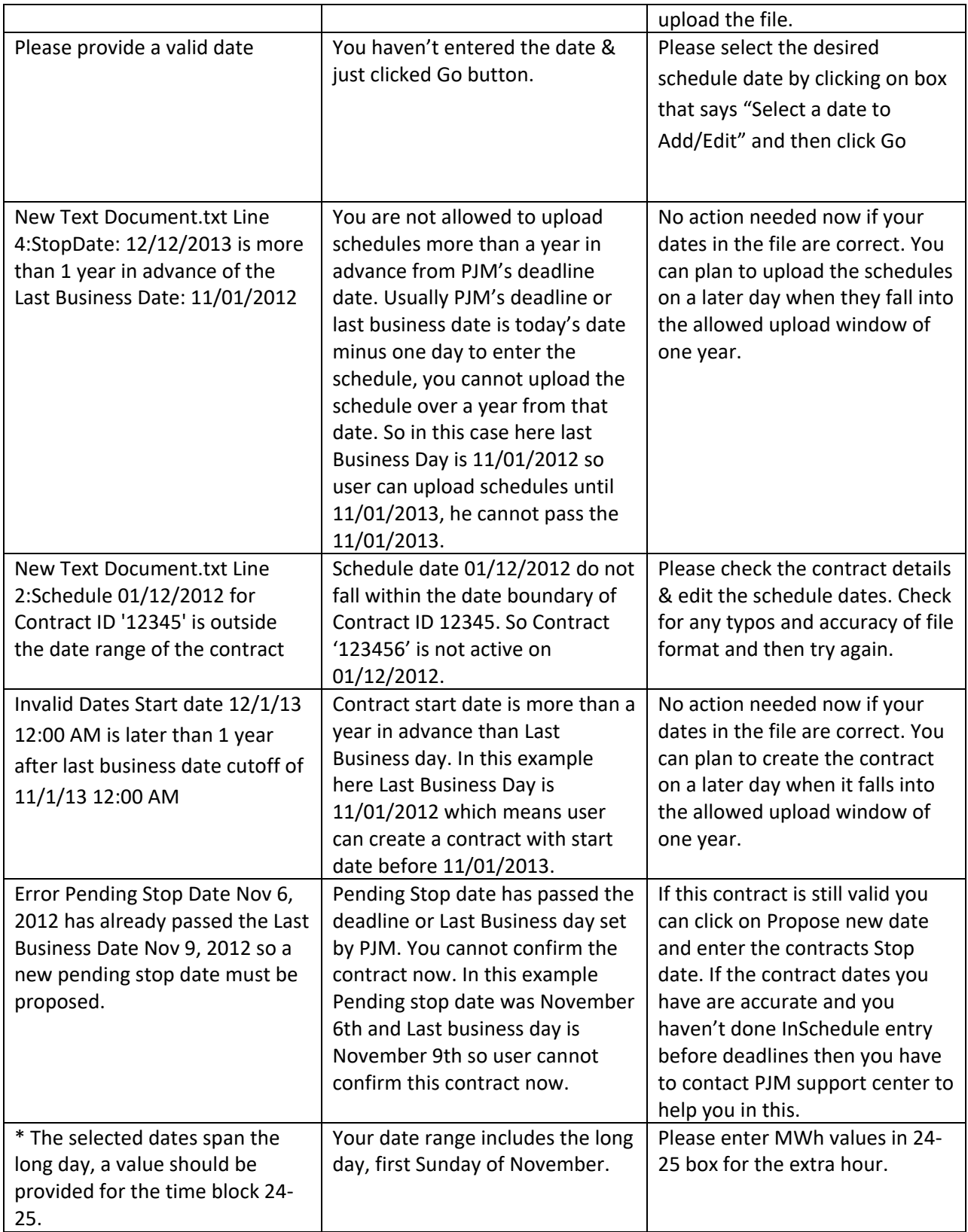

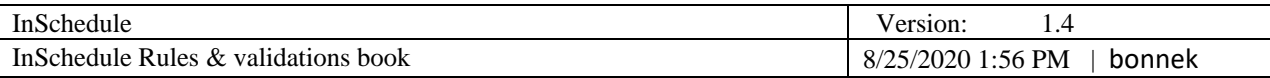

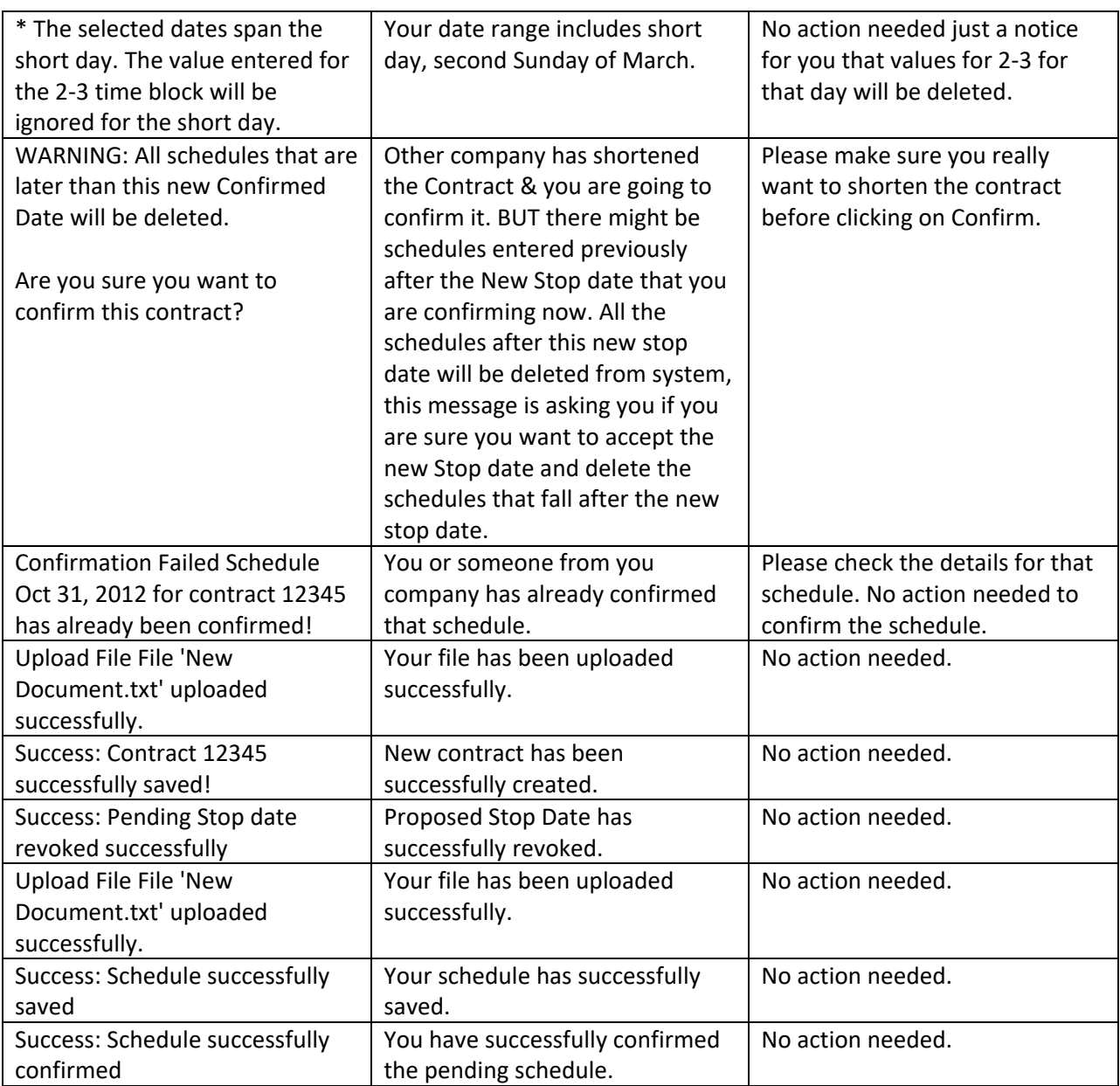

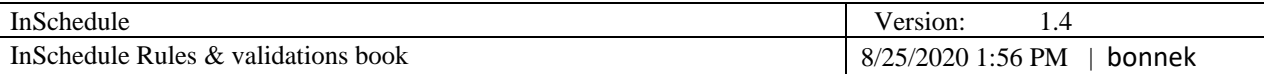

## <span id="page-19-0"></span>**16. Data retention policy**

- PJM will maintain online in the InSchedule application five (5) years worth of schedules. PJM will archive the previous two (2) years of schedule data.
- PJM will maintain online in the InSchedule application all active Contracts and contracts that have a five (5) years prior termination date. PJM will archive the previous two (2) years of terminated contract data.
- PJM will purge the specified data one time annually to keep a little more than five (5) years available for each until the purge occurs. PJM will then purge the prior year from archive to keep seven (7) years of data available.

### <span id="page-19-1"></span>**17. Definitions**

- **Contracts** allows you to create an agreement between two parties to create schedules for a designated period of time.
- **Schedules** allows you to create energy schedules consisting of 24 MWh values per day. Schedules must be created for a specific contract.
- **Dual** Under a dual Contract, all schedules must be confirmed by both parties
- **Unilateral** Under a unilateral Contract, one party (either the buyer or the seller) is given confirmation rights to all energy schedules between the parties.
- **Seller** The end date of the contract.
- **Buyer** The energy purchasing participant.
- **Source** Energy origin.
- **Sink** Energy destination.
- **Contract ID** A unique number that identifies the contract.
- **Cli**  Command Line Interface

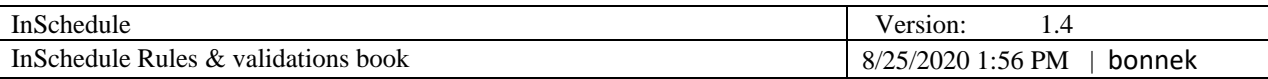

## <span id="page-20-0"></span>**18. Attachments**

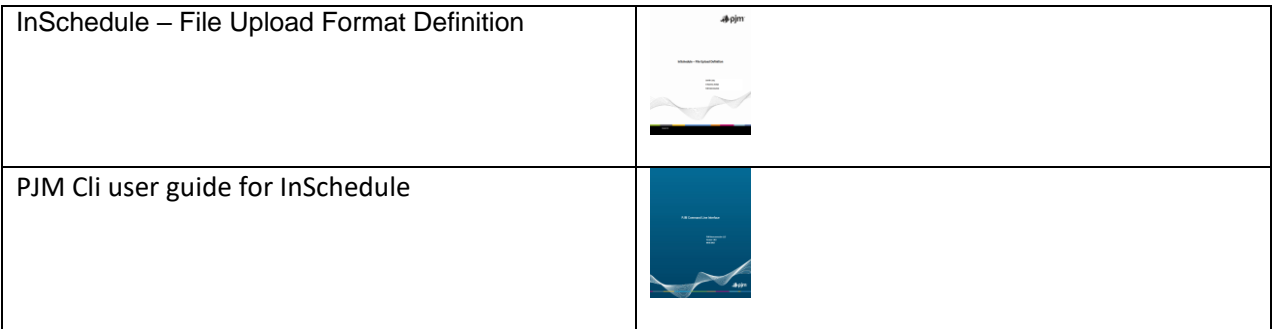